## 振動解析(固有周期)

## 「vibration08」アプリの 操作方法

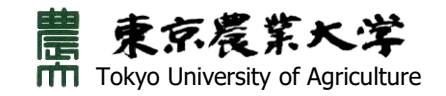

## はじめに

この数値解析アプリは,物体の振動の仕方を視覚的に把握す ることを目的に作成したものです.

この数値解析アプリでは, ①単純な例として,棒状の物体を対象としてい ます.棒の下端が固定されています. ②棒の下端に周期T秒の正弦波(sin波)を入射 しています. ③棒がどのように揺れるのかをアニメーション で見ることができます. ④注目する位置の変位(振動の振幅の大きさ) を調べることができます.

※はじめてアプリを使用する際には,インストール画面が 表示されます. この資料のP.14以降の「各デバイスで, はじめてアプリを使用するとき」を参照してください.

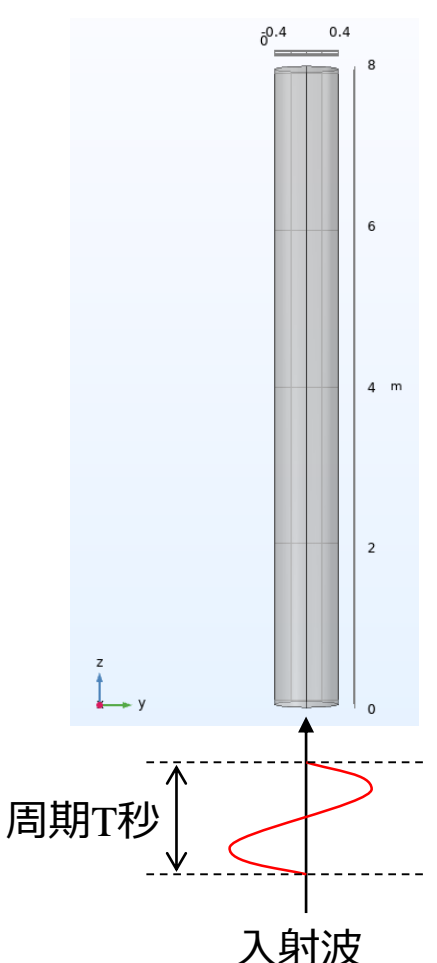

**1**

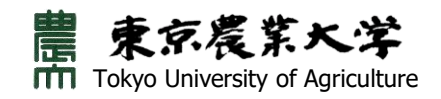

## アプリの操作方法

vibration08

【ダウンロード】 以下のサイトの「力学関連アプリ」より,振動解析(固有周期) の数値解析アプリ「vibration08」をダウンロードしてください.

<http://nodaiweb.university.jp/comsol-app/>

【zipファイルの解凍】 ダウンロードした「vibration08.zip」をデスクトップ等に解凍 してください. 解凍先に「vibration08」のフォルダが作成され ます. そのフォルダ内に「vibration08ver60.exe」が保存され ていることを確認してください.

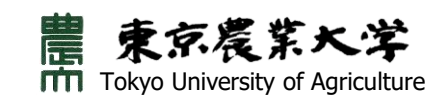

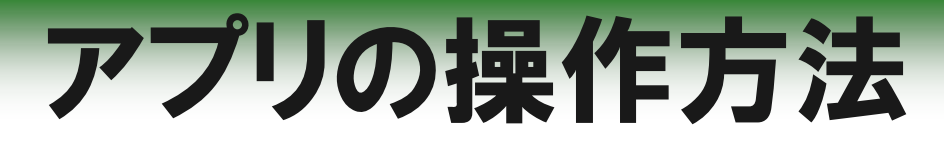

### vibration08

## 【exeファイルの起動】 「vibration08ver60.exe」をダブルクリックするとアプリが起 動します.

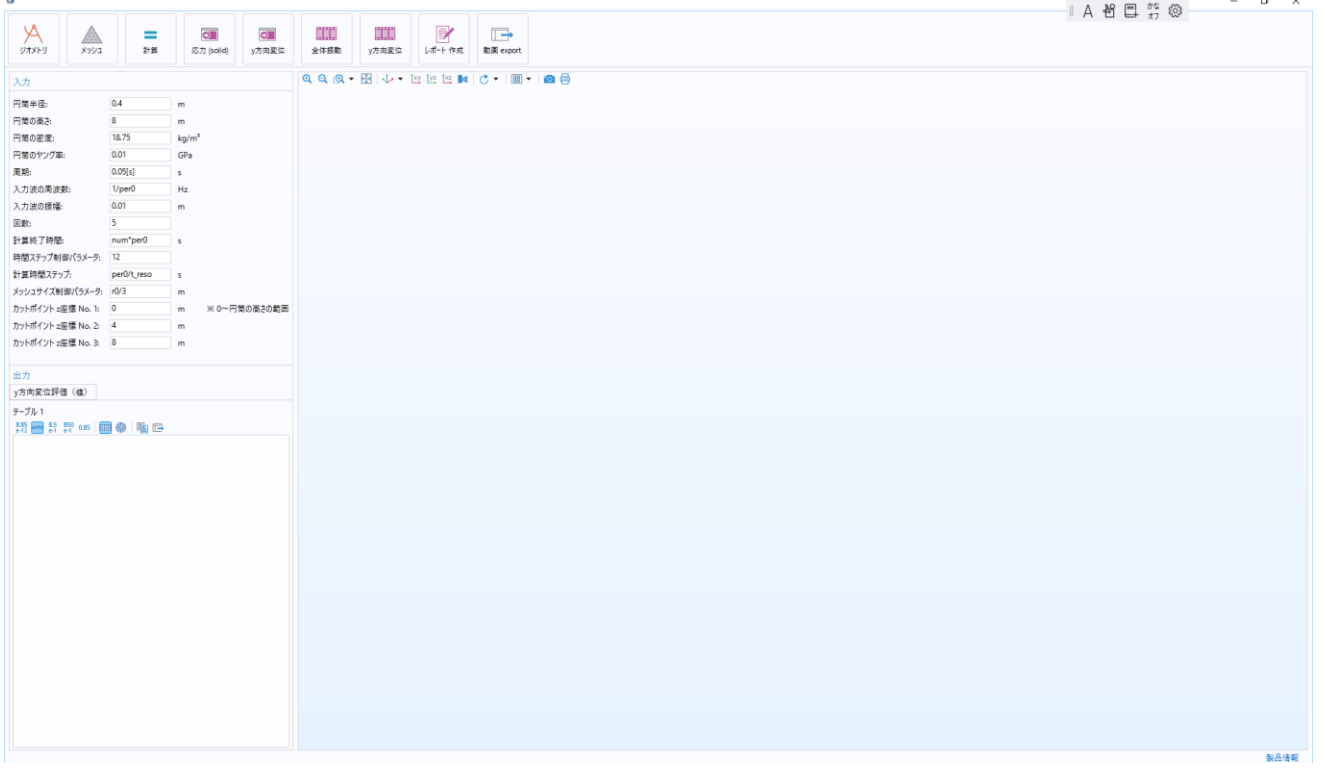

### アプリの初期画面

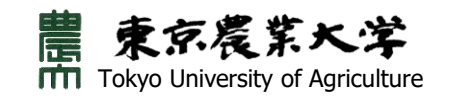

## アプリの操作方法

vibration08

## 【解析条件の設定】 初期画面の左の列で解析条件を設定します.

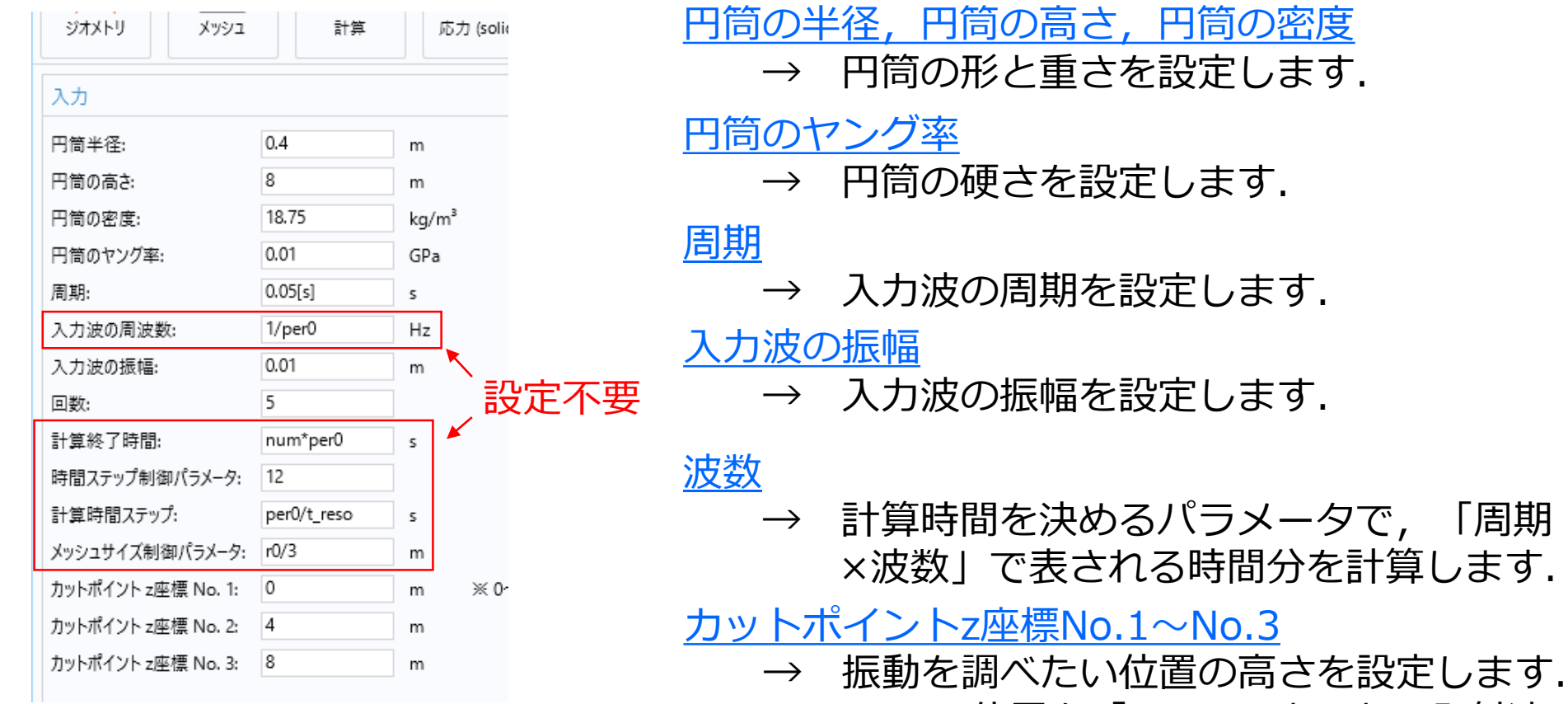

計算条件の設定

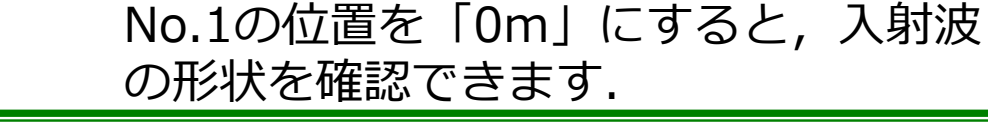

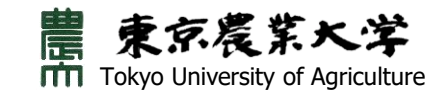

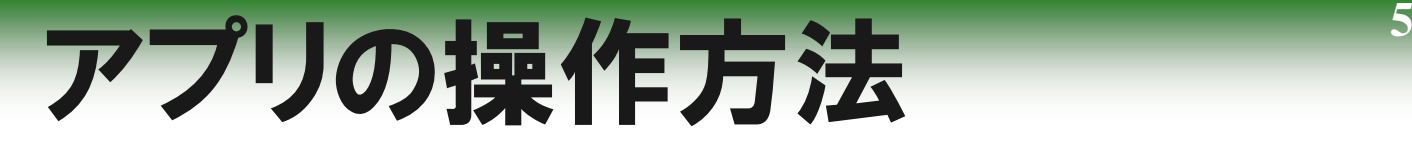

*解析条件の設定後,「ジオメトリ」 をクリックすると,形状が確認でき ます.*

## *「メッシュ」をクリックすると, 自動で要素分割されます.*

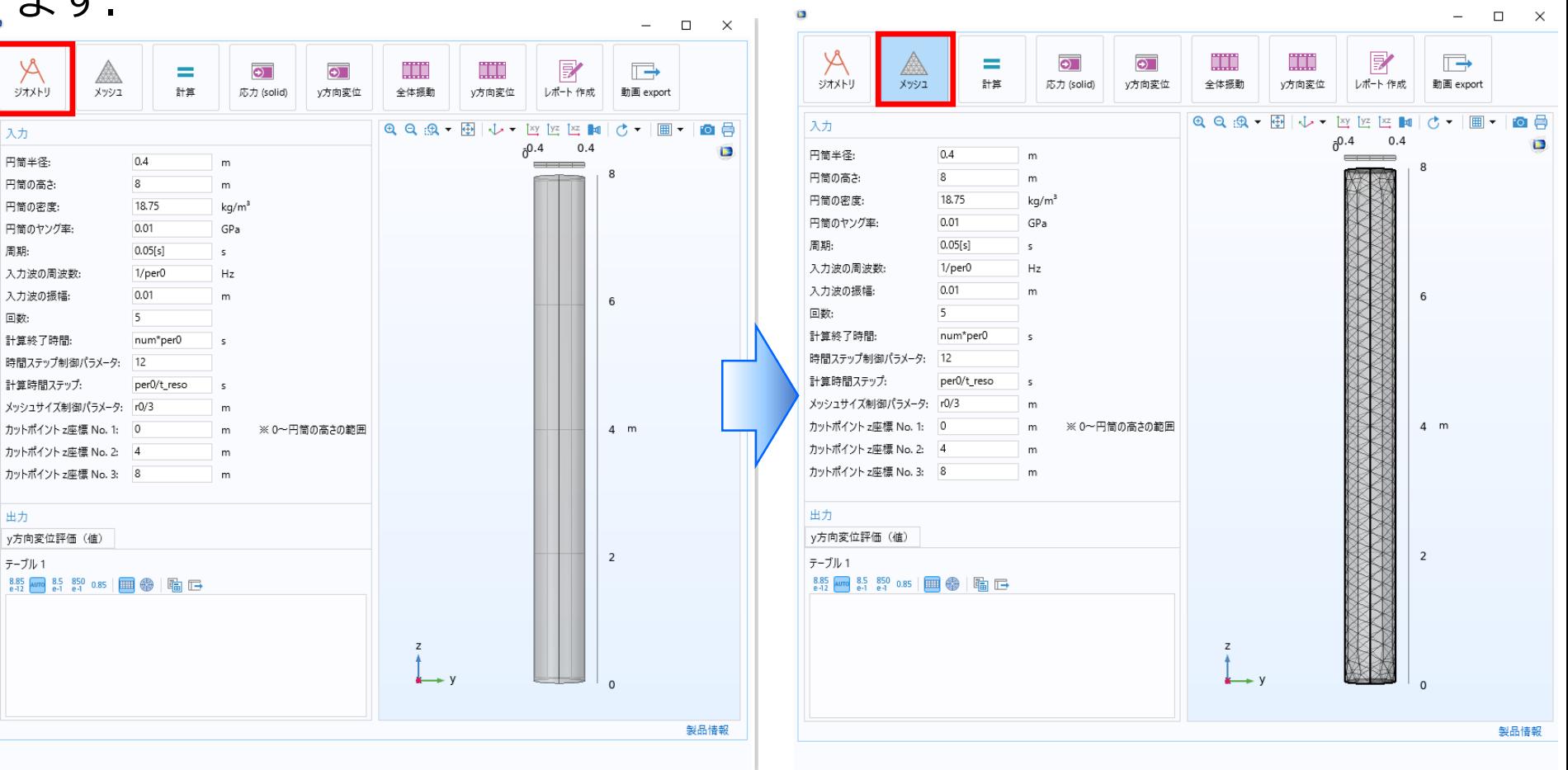

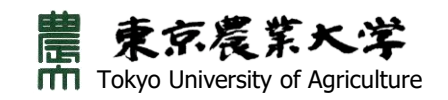

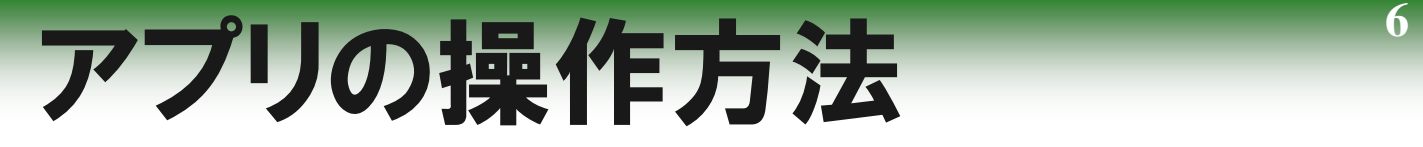

## *「計算」をクリックすると,解析が スタートします.*

*計算中は,画面右下に緑色のバーが表 示され,計算が終了すると消えます.*

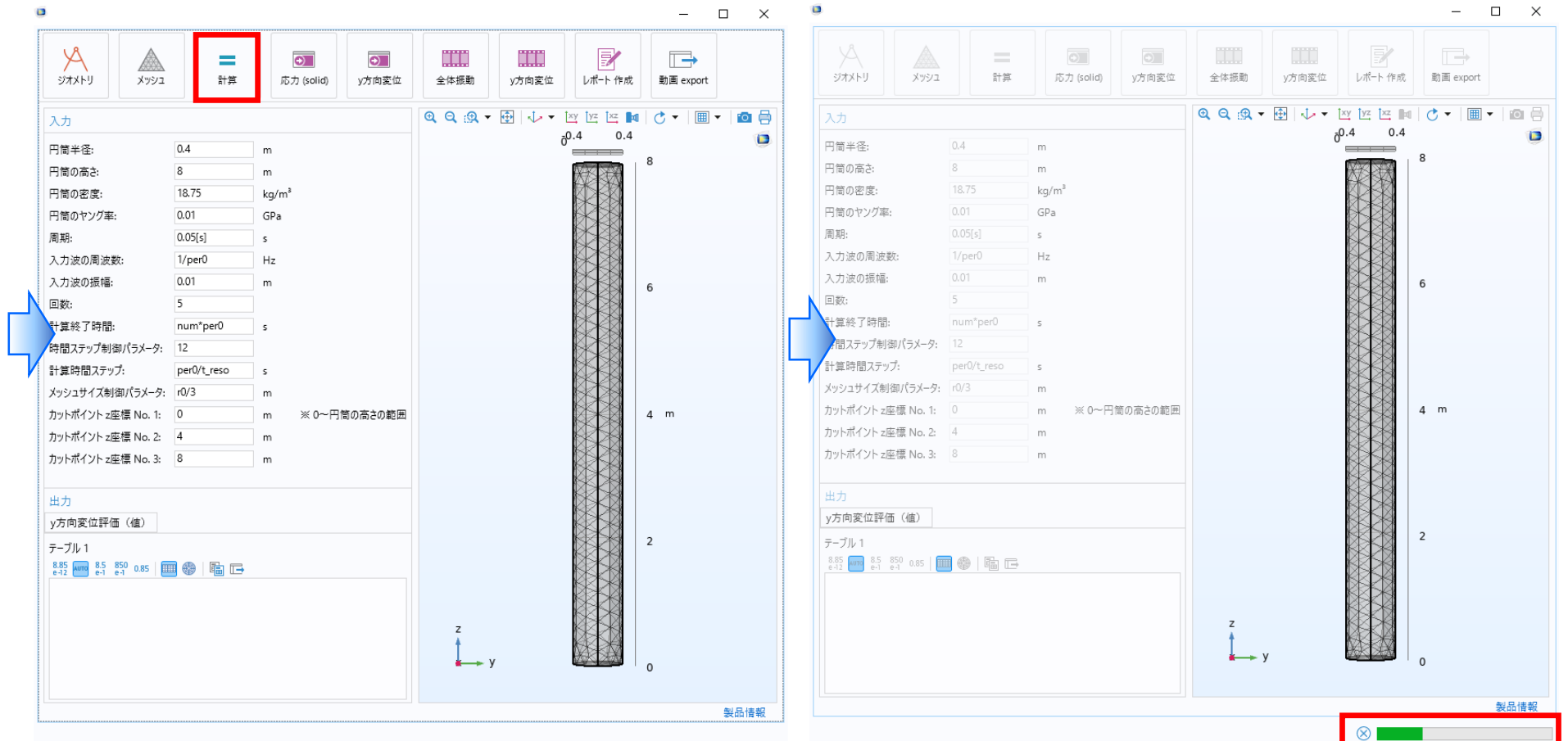

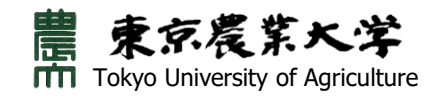

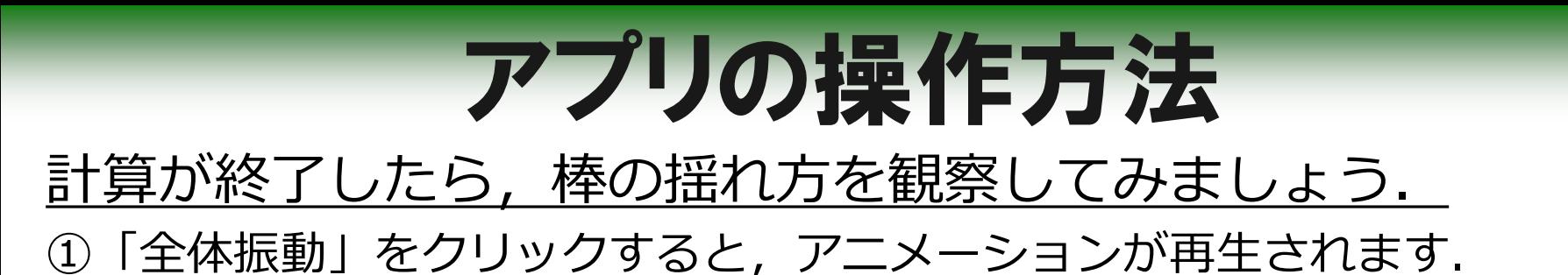

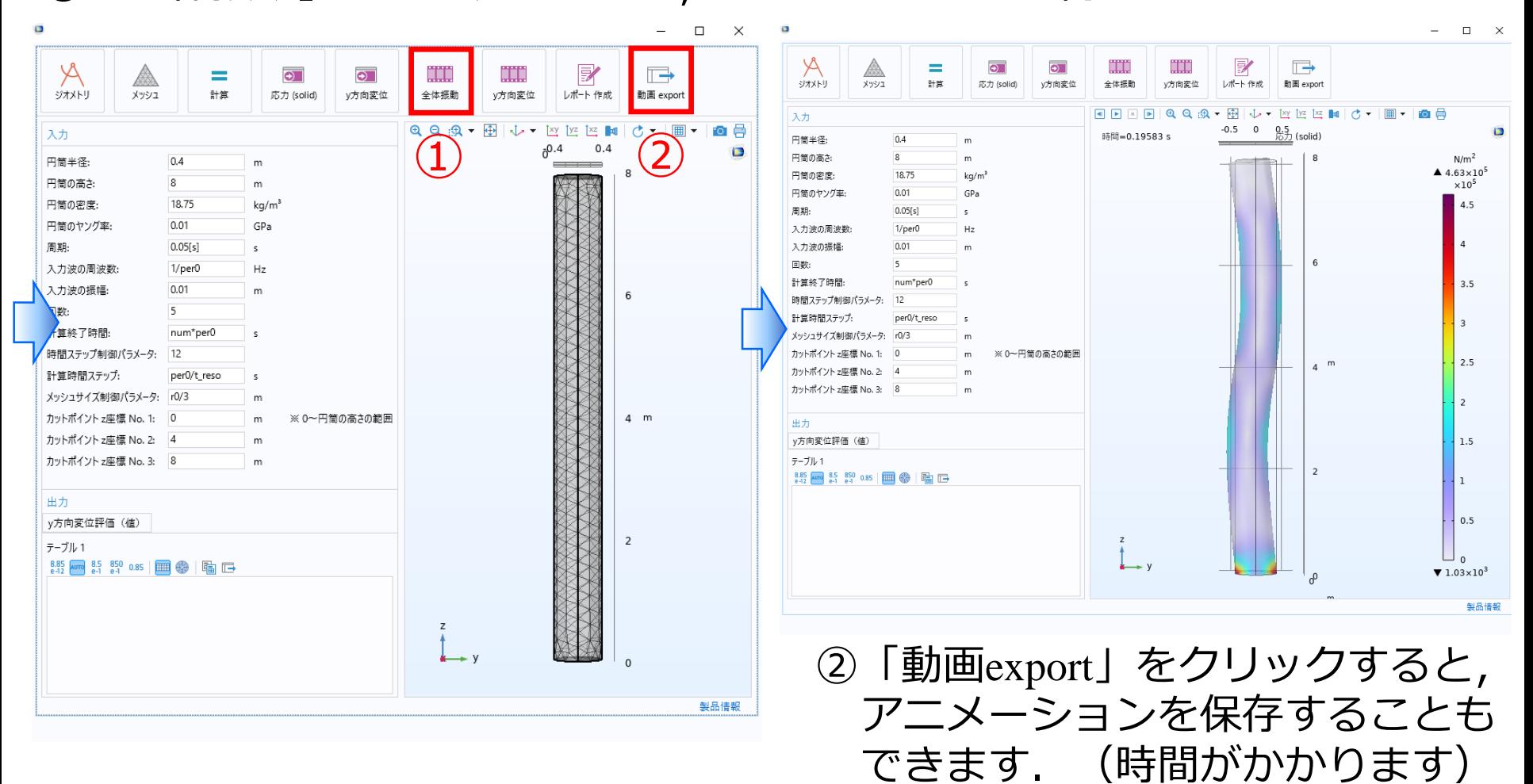

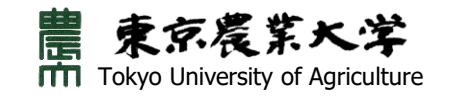

## アプリの操作方法 **8**

## *棒の振動の大きさ(変位)を調べてみましょう. 「y方向変位」をクリックすると,振動の様子がグラフで表されます.*

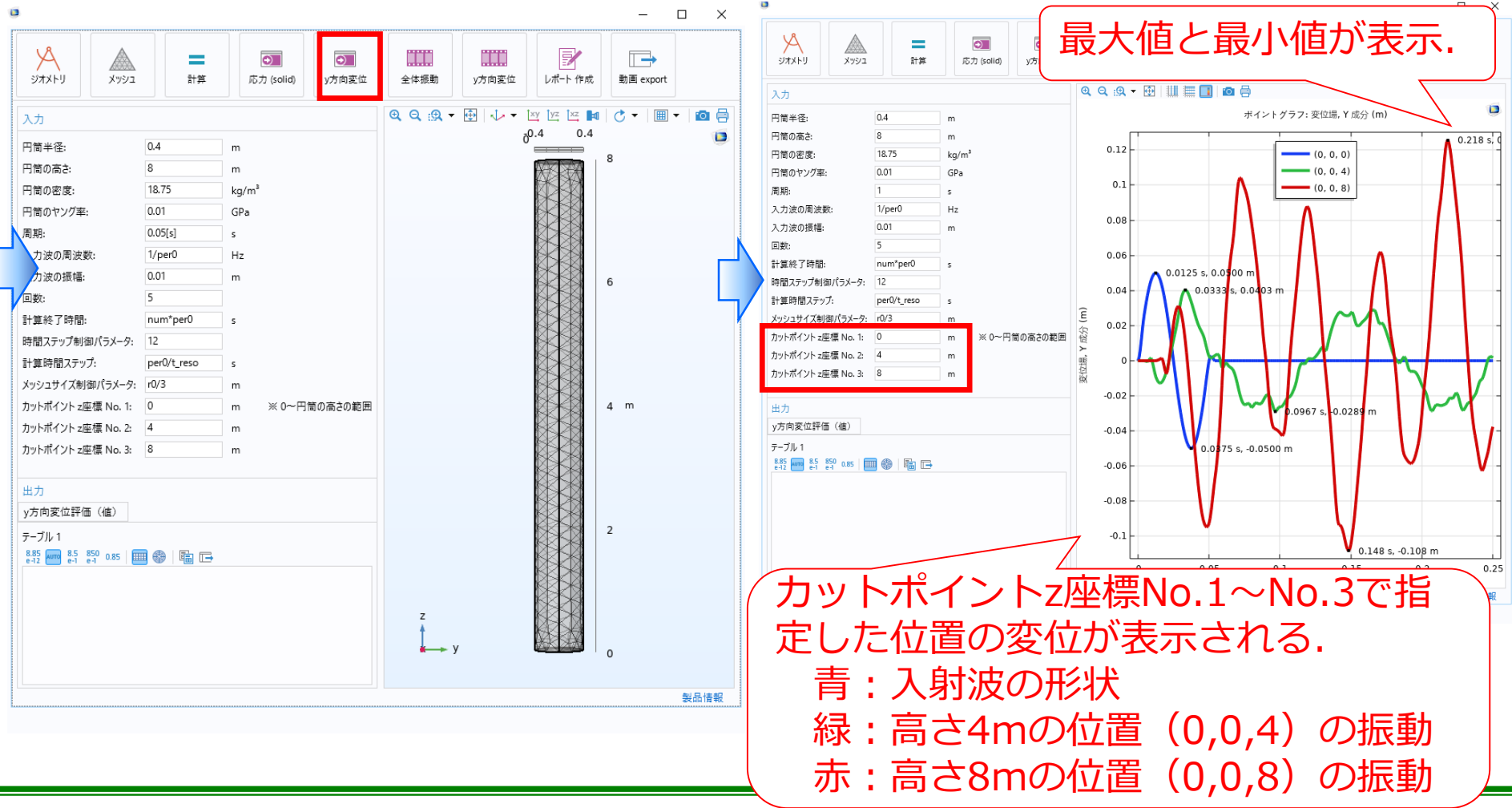

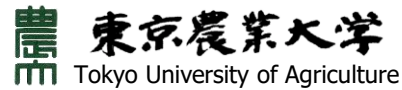

アプリの操作方法(例題) **<sup>9</sup>**

*半径*0.40m*,高さ*8.0m*,密度*14.84kg/m<sup>2</sup>*,ヤング率*0.01GPaの*円筒の下端より周期T=*1.0*秒, 振幅*0.01m*の正弦波を入力したとき,上端の揺れ方を調べなさい.*

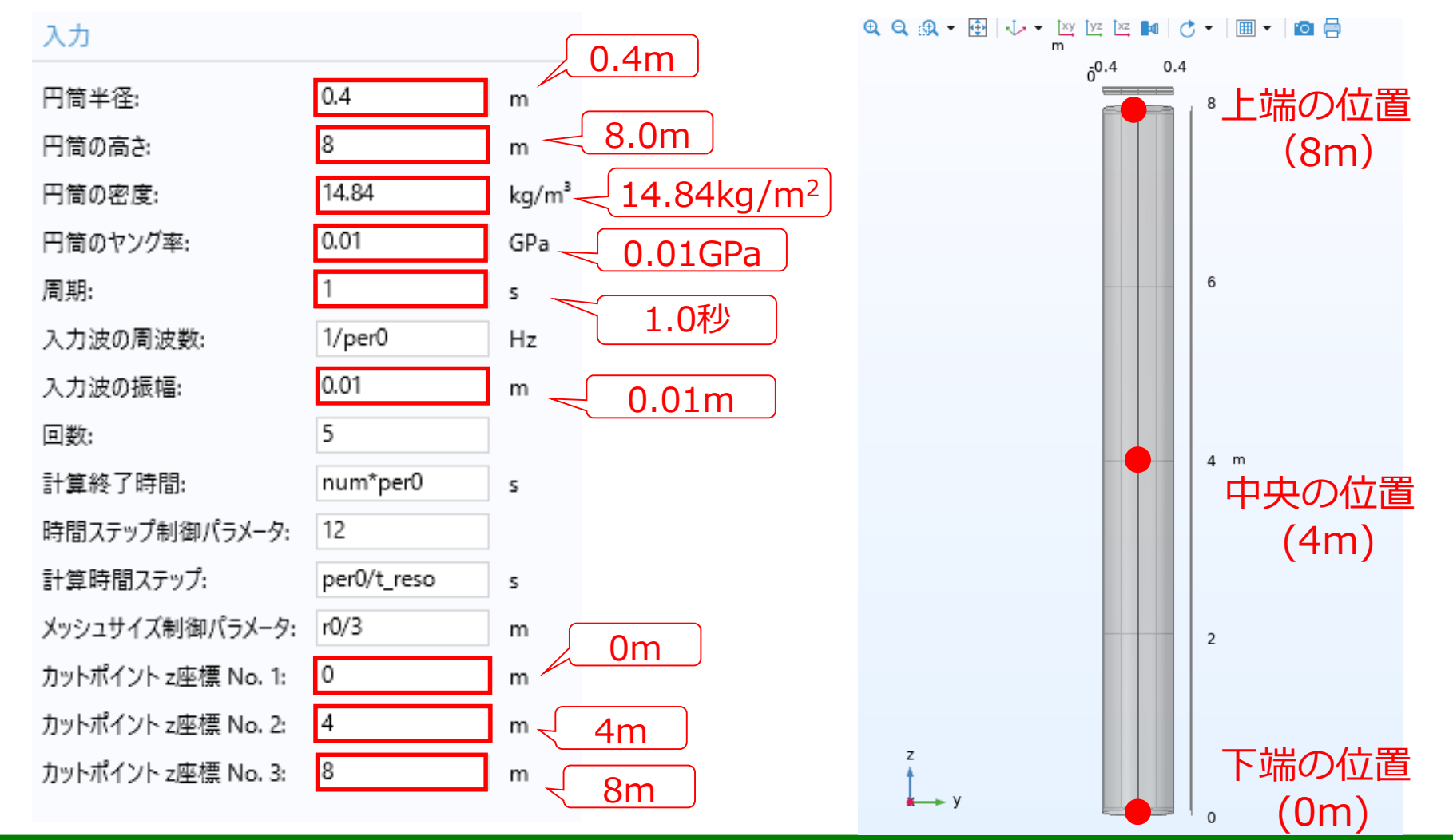

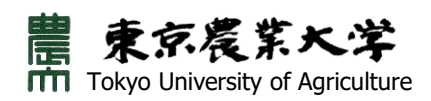

## アプリの操作方法(例題) **<sup>10</sup>**

*計算が終了したら「y方向変位」をクリックして,揺れの大きさを調べよう.*

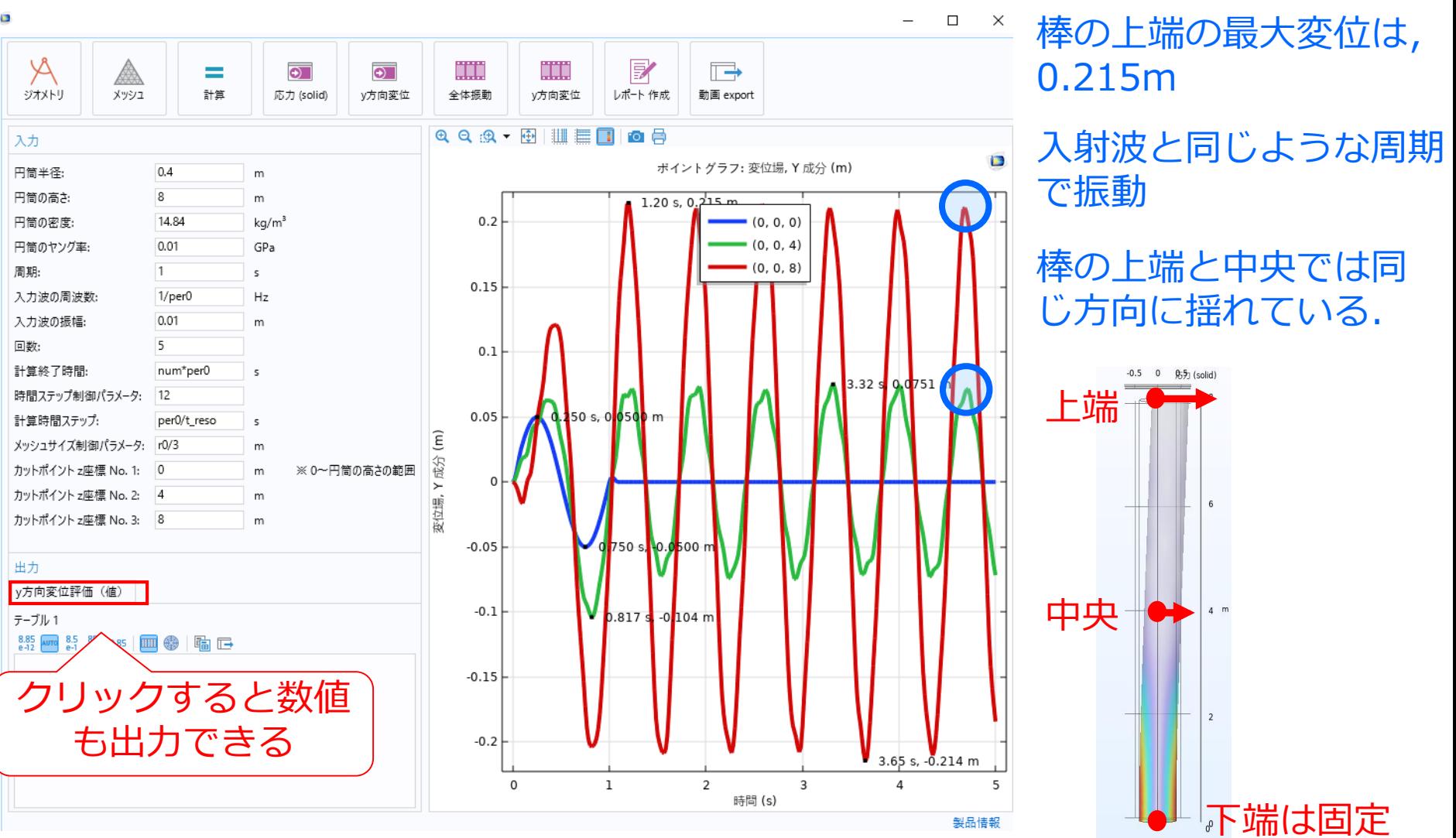

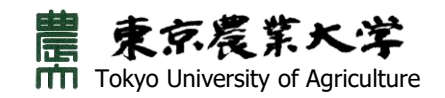

# 追加の検討 2007年

- *・入射波の周期よりも短い周期で振動*
- *・上端の最大変位は*0.0926m,その後の振動 変位は,0.03m程度まで減少

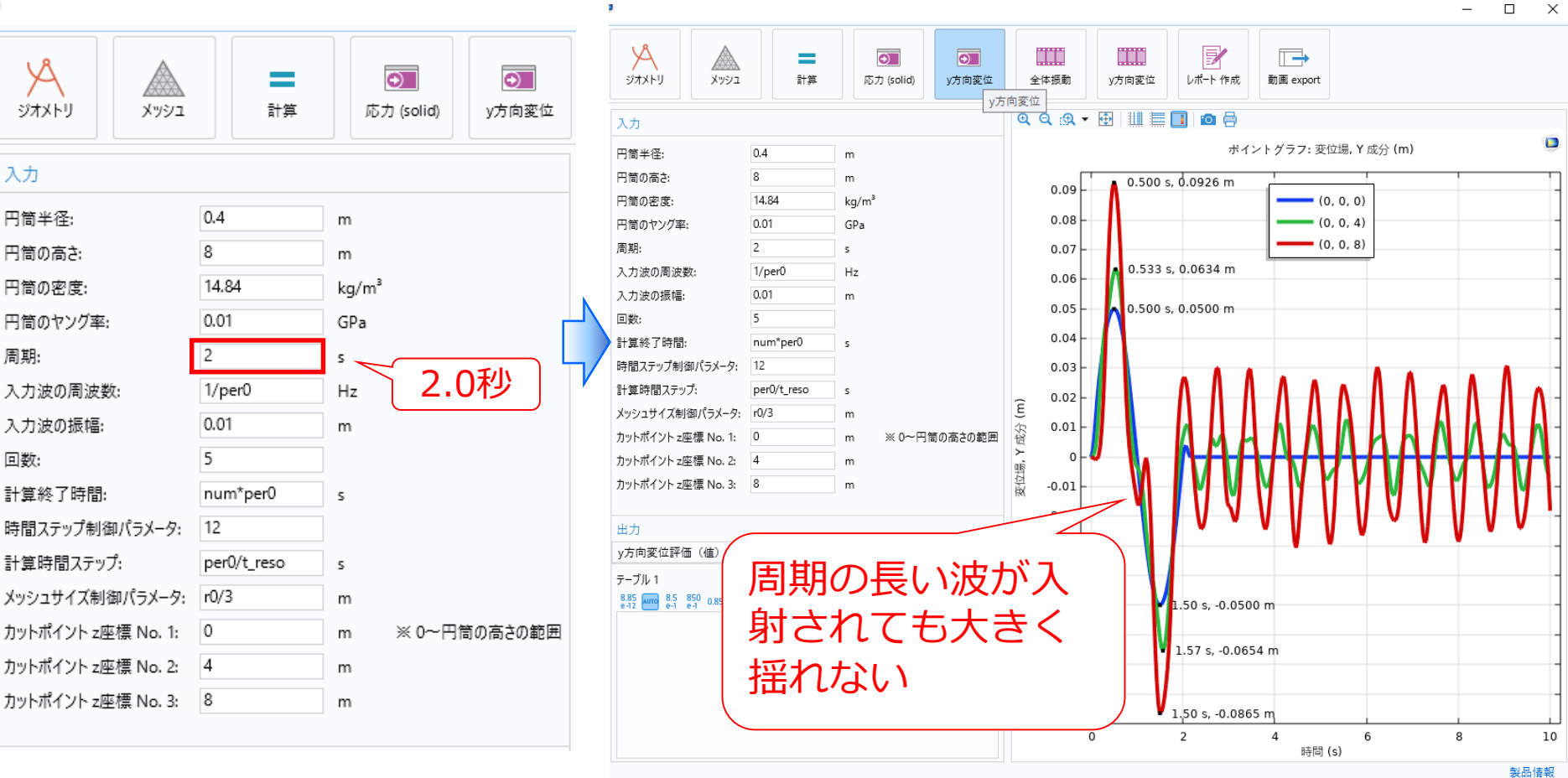

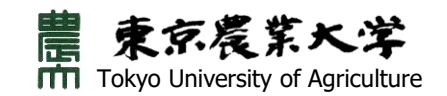

*同じ棒に周期*2.0sの波を入射

してみよう!

o

# 追加の検討 2

 $\overline{\phantom{a}}$ 

*同じ棒に周期*0.1sの波を入射 してみよう!

P.

- *・上端の最大変位は*0.142m
- *・入射波と同じような周期で振動*
- ・上端と中央での変位は,向きが逆転している.

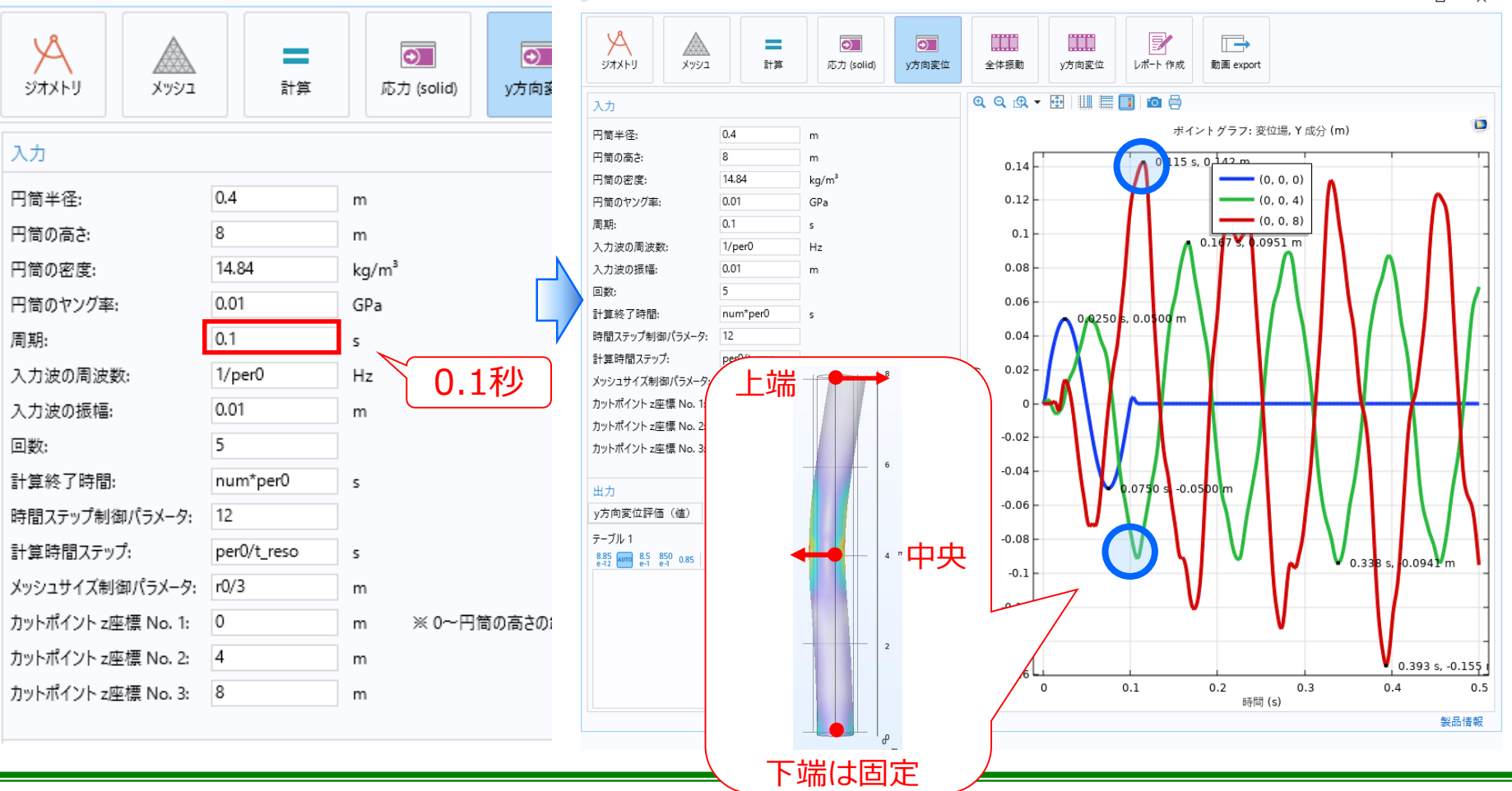

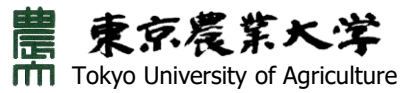

## 振動解析のまとめ **<sup>13</sup>**

## *解析結果一覧*

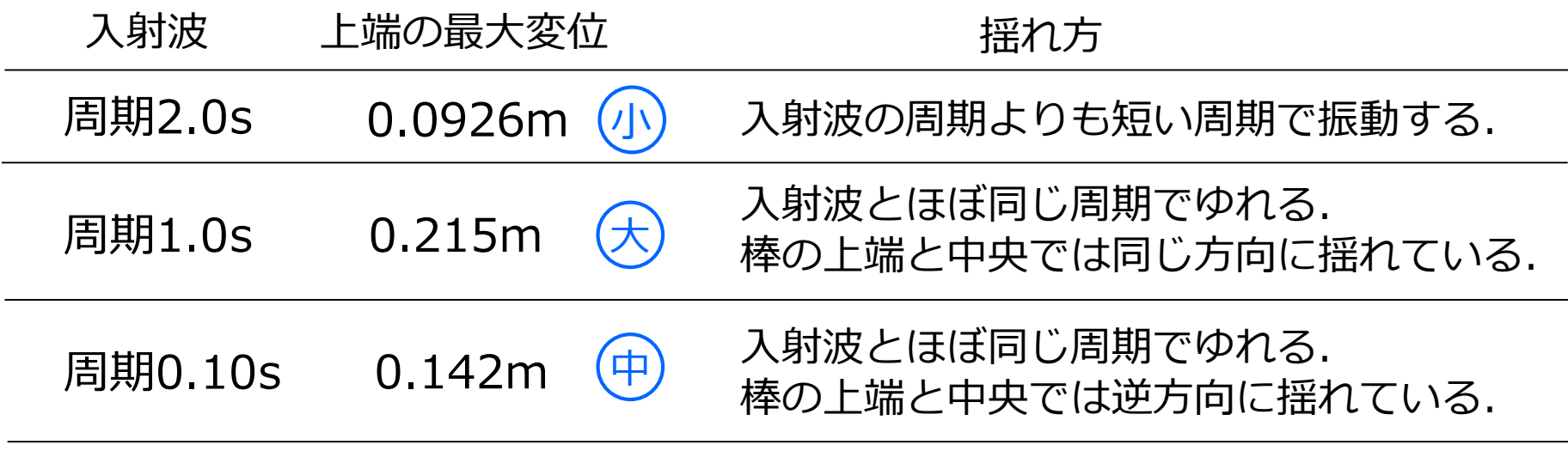

入射波の周期によって揺れ方が変化し, <u>大きく揺れる周期</u>が存在するようだ. *<固有周期>*

*※このアプリを用いて検討すると,周期*0.8sのとき上端の最大変位は0.252mとなり 最大となる.(アプリを使うとおおよその固有周期がわかる)

*それでは,棒の形や密度,硬さ(ヤング率)が変化すると揺れ方や固有周 期は,どのように変化するか? アプリを使って考えてみよう!!*

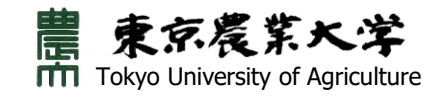

## **各デバイスで,はじめてアプリを使用するとき**

## **-COMSOL Runtimeのinstallからアプリの起動まで-**

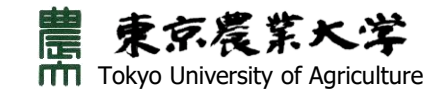

- 1. Webサイトからダウンロードしたアプリファイル(**exeファイル名**)を**ダブルク リック**します。使用環境によっては下記の画面(左図)が表示される場合があり ます。**"詳細情報"**(左図)をクリックした後,**"実行"**ボタン(右図)をクリック します。
- (1) "詳細情報"をクリック

#### $\times$ Windows によって PC が保護されまし た

Microsoft Defender SmartScreen は認識されないアプリの起動を停止しま した。このアプリを実行すると、PC が危険にさらされる可能性がありま す。 詳細情報

"詳細情報"をクリックします。

実行しない

### (2) "実行"ボタンをクリック

#### $\times$ Windows によって PC が保護されまし た

**15**

Microsoft Defender SmartScreen は認識されないアプリの起動を停止しま した。このアプリを実行すると、PCが危険にさらされる可能性がありま す。

アプリ: Cooking in the fluid V60.exe 発行元: 不明な発行元

### "実行"ボタンをクリックします。

実行しない

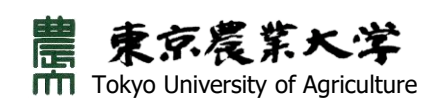

### 2. 以下のような画面が表示され,COMSOL Runtime Installerが起動します。

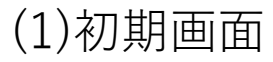

Initializing Installer **Starting COMSOL Runtime Installer** Downloading runtime components. This may take a minute or two. Initializing Installer **Starting COMSOL Runtime Installer** Downloading runtime components. This may take a minute or two.

(2)中期画面

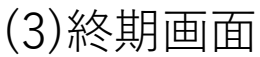

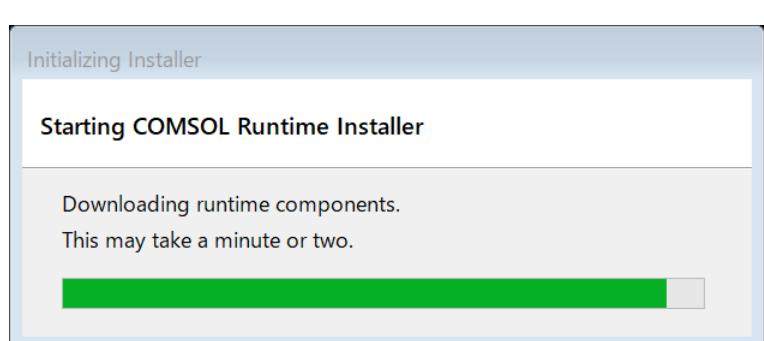

重京震策大学 **TTTI** Tokyo University of Agriculture ✔ 各デバイスは、ネットワーク (インターネット)に接続さ れている必要があります。

✔ 使用環境によっては,数分間 かかる場合もあります。

3. COMSOL Runtime Installerの準備が整うと,下記画面のようなメッセージが 表示されます。"はい"をクリックして、次に進んでください。

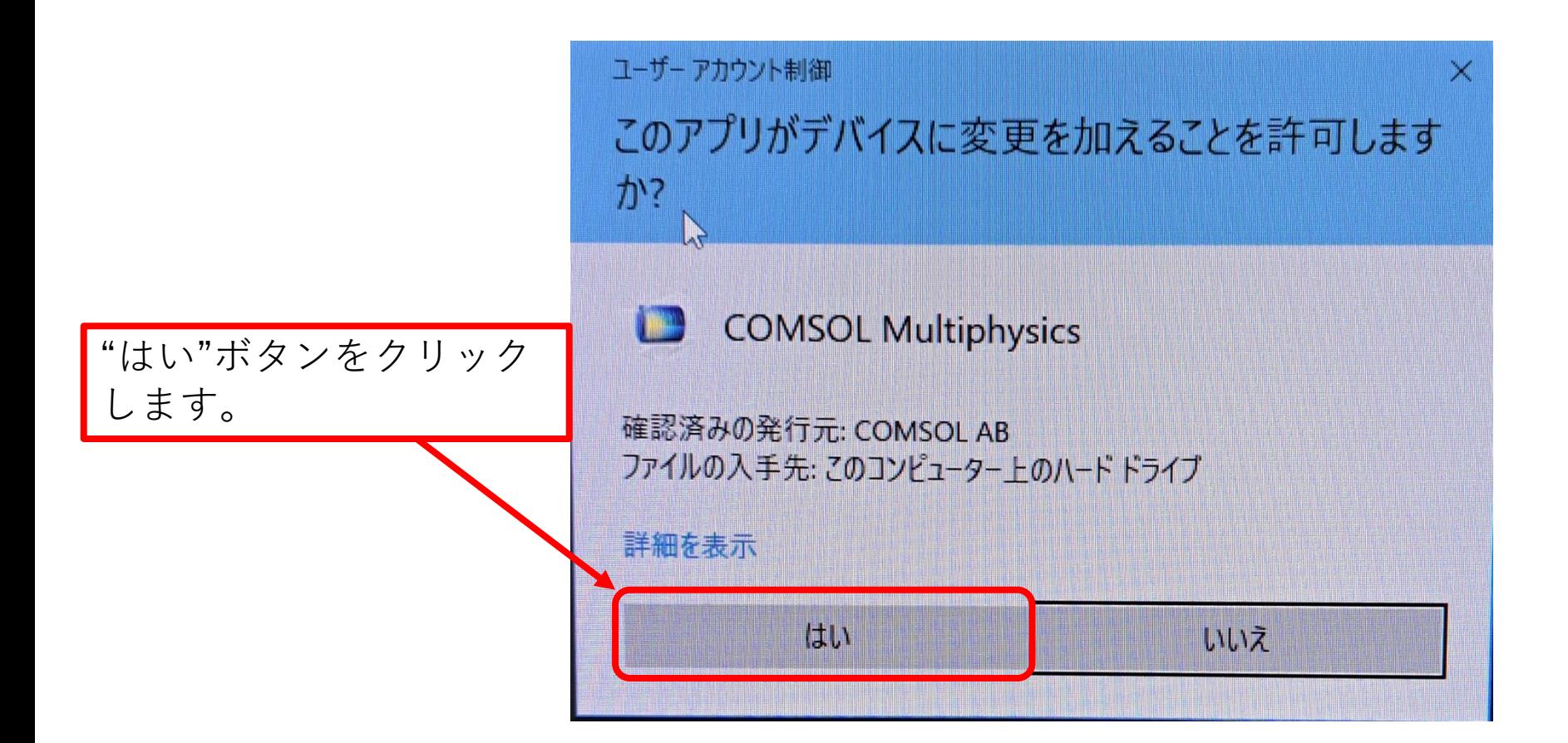

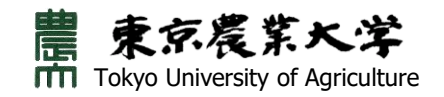

#### 4. 下記のような画面が表示されるので,以下の手順でCOMSOL Runtimeの installを開始します。

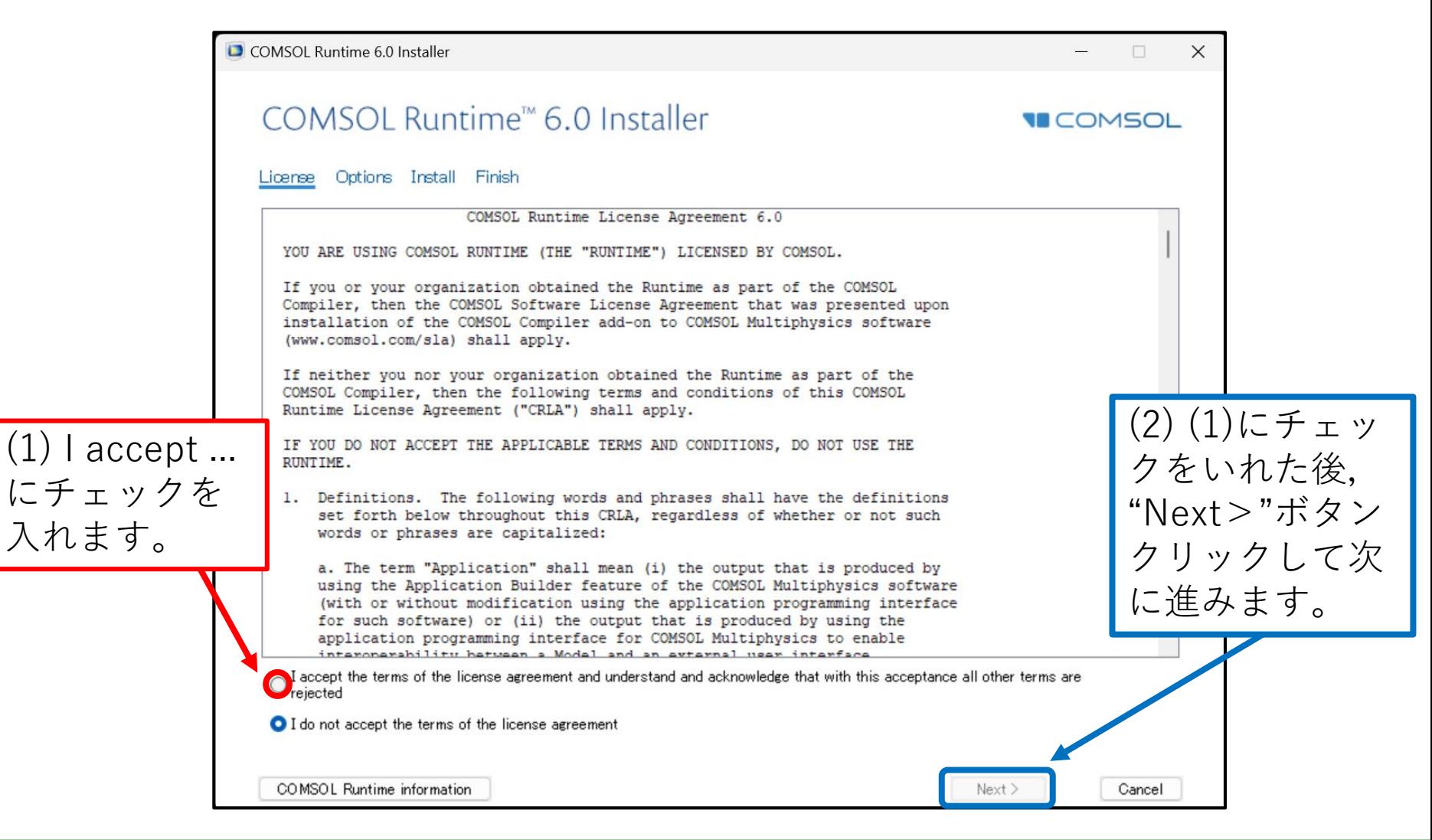

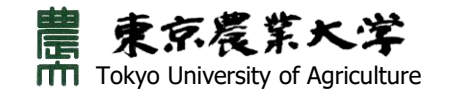

## 5. "Install"ボタンをクリックして,COMSOL Runtimeのinstallを開始します。

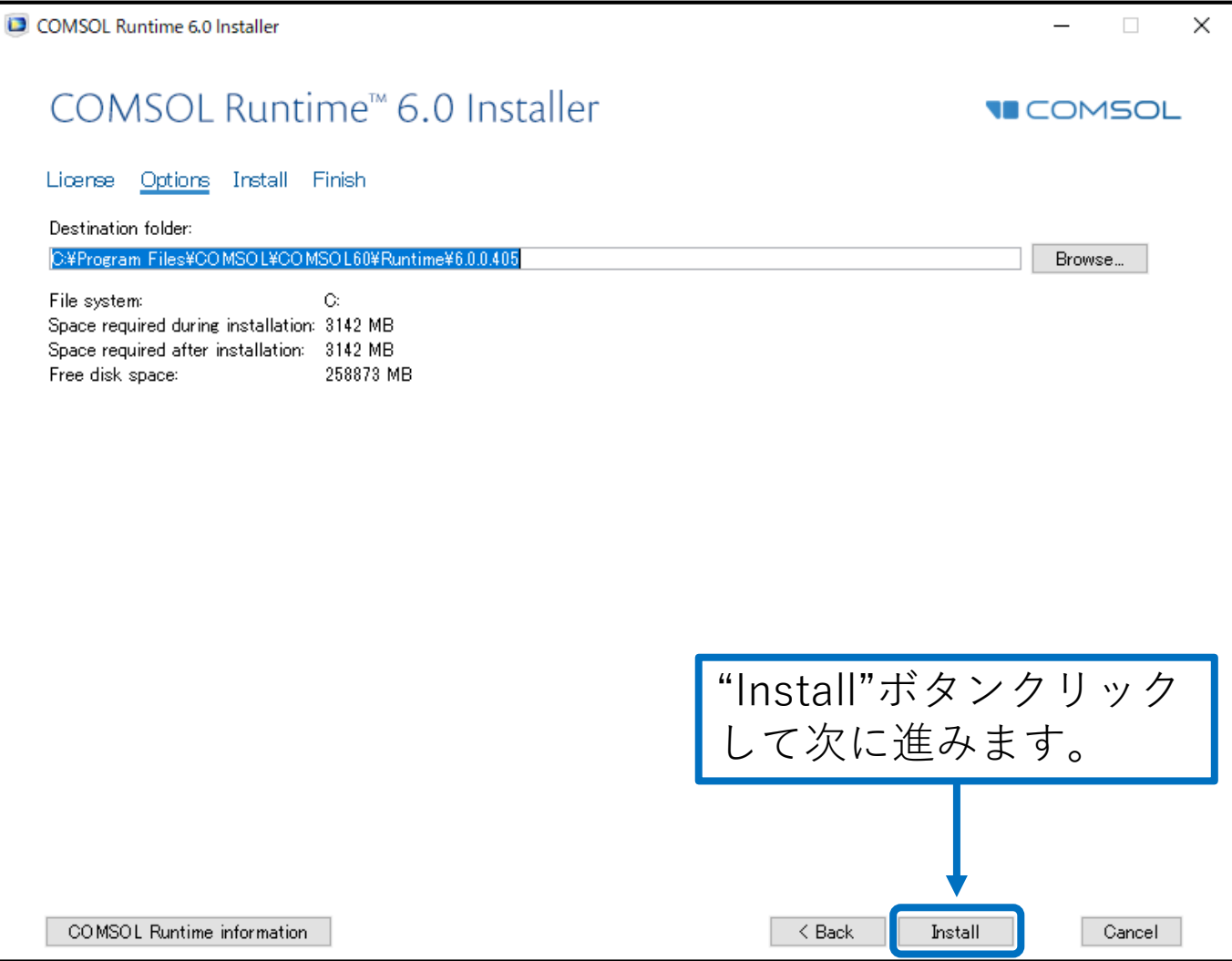

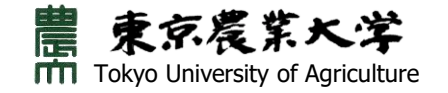

### 6. 下記のような画面が表示され,COMSOL Runtimeのinstallが進みます。

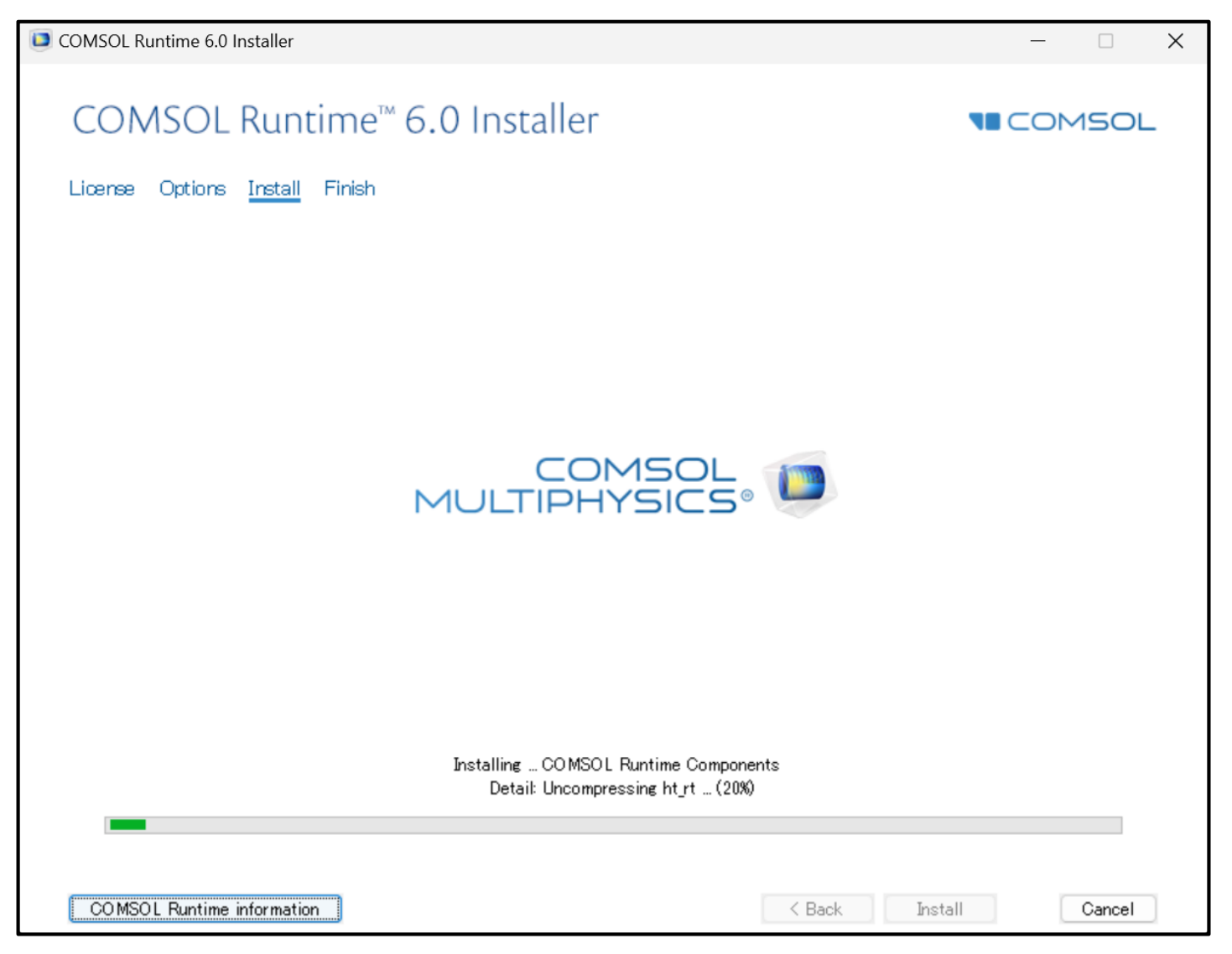

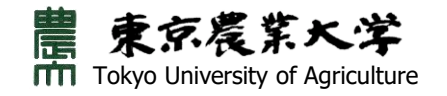

#### 7. 下記のような画面が表示されたら、"Run"ボタンをクリックしてアプリを起動 します

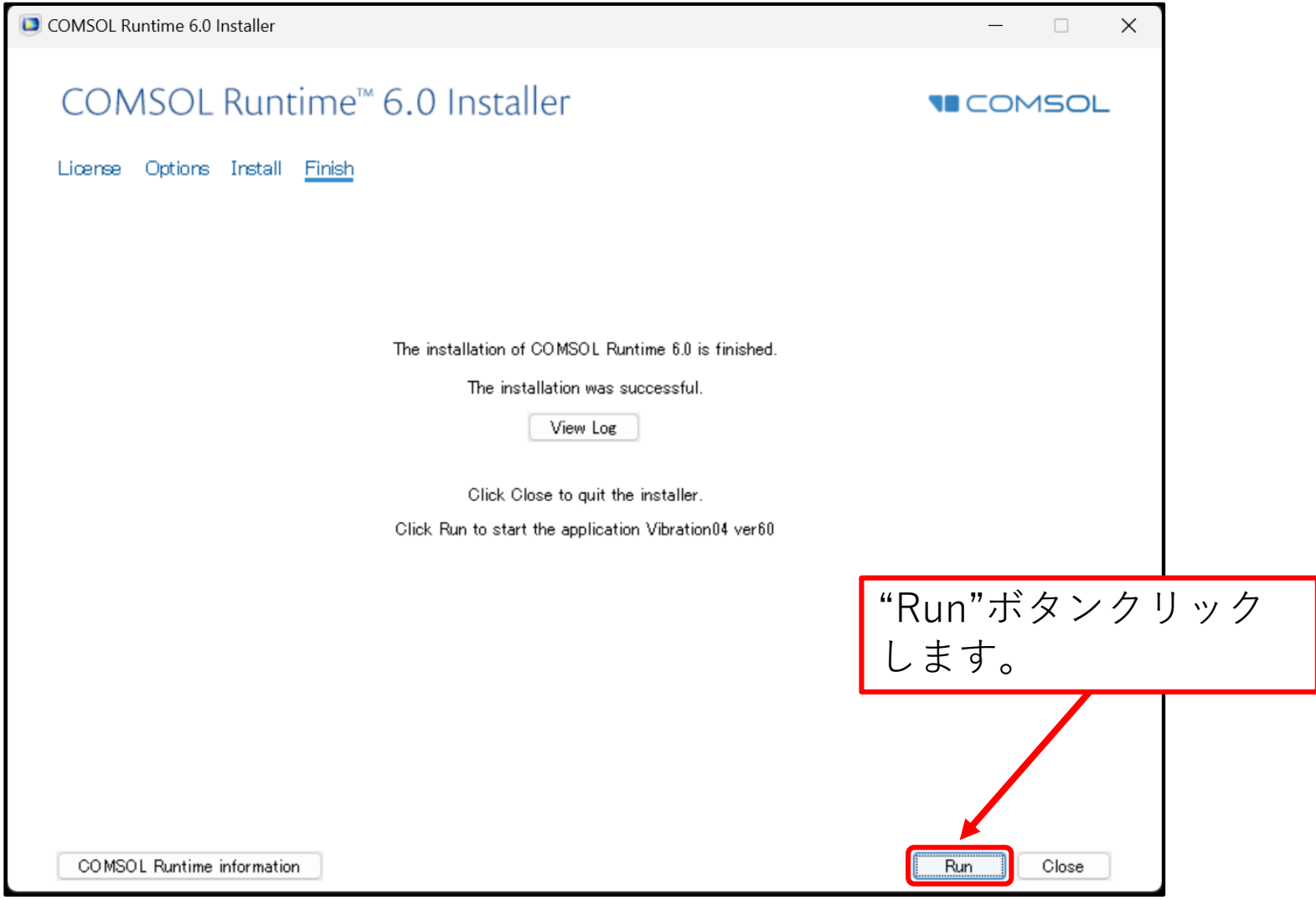

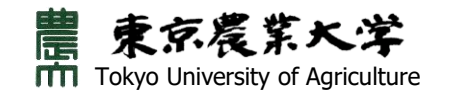

8. アプリ起動中は下記のようなロゴが画面に表示されます。しばらくお待ちくだ さい。

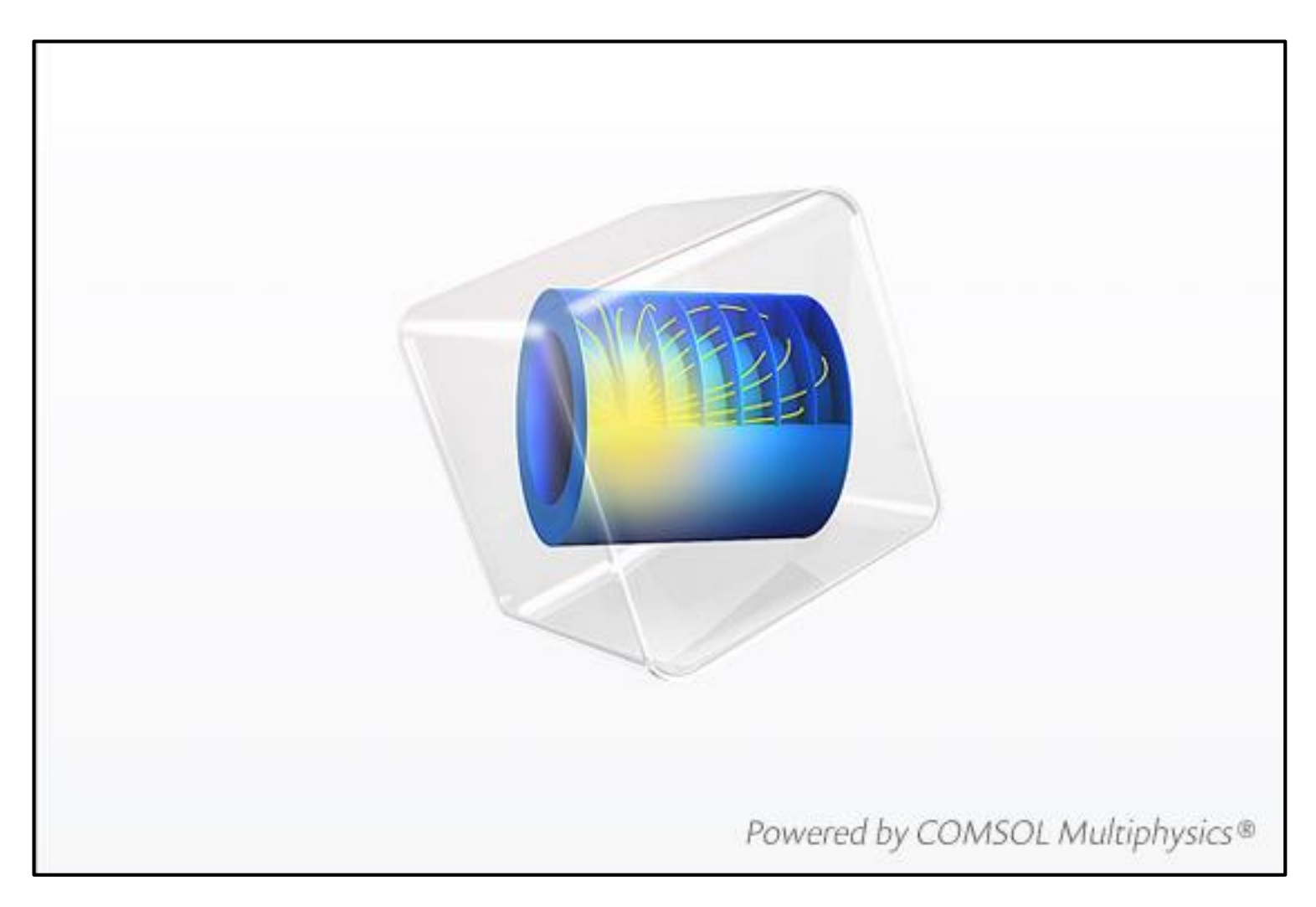

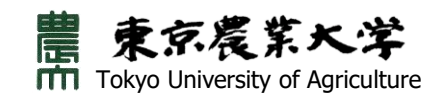

## 8. 下記はアプリ画面の一例です。

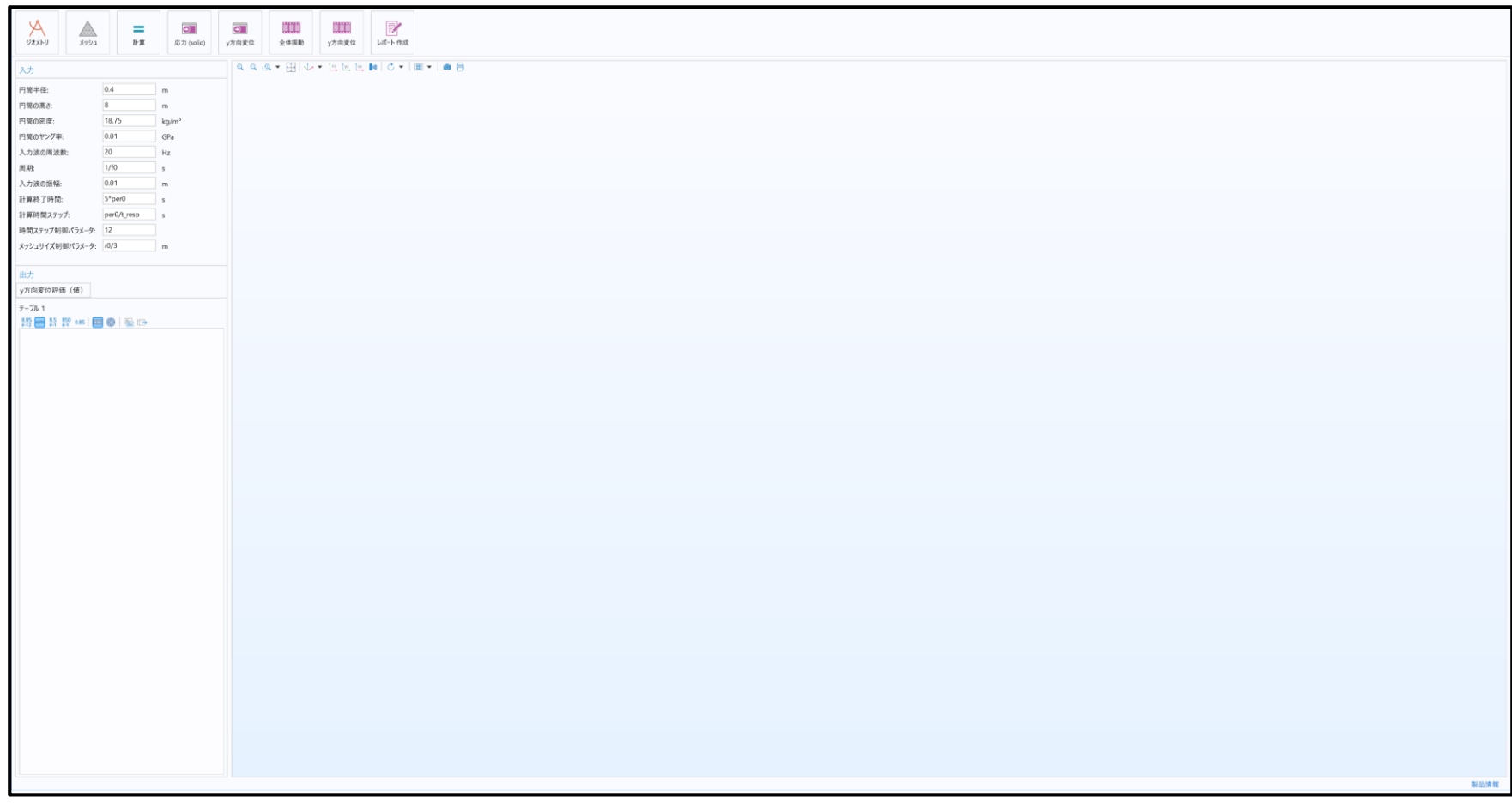

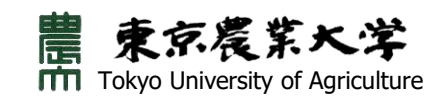

【補足-1】COMSOL Runtimeがinstallされたデバイスで,Webサイトからダウンロー ドした**各アプリファイルを,はじめて**使用するとき(**exeファイル名をダブルクリッ ク**)も,使用環境によっては下記の画面(左図)が表示される場合があります。この 場合も**"詳細情報"**(左図)をクリックした後,**"実行"**ボタン(右図)をクリックして アプリを使用してください。

### (1) "詳細情報"をクリック

#### $\times$ Windows によって PC が保護されまし た

Microsoft Defender SmartScreen は認識されないアプリの起動を停止しま した。このアプリを実行すると、PC が危険にさらされる可能性がありま す。 詳細情報

### <u>"詳細情報"をクリックします。</u>

実行しない

### (2) "実行"ボタンをクリック

 $\times$ Windows によって PC が保護されまし た

Microsoft Defender SmartScreen は認識されないアプリの起動を停止しま した。このアプリを実行すると、PC が危険にさらされる可能性がありま す。

アプリ: Cooking\_in\_the\_fluid\_V60.exe 発行元: 不明な発行元

## "実行"ボタンをクリックします。実行 実行しない

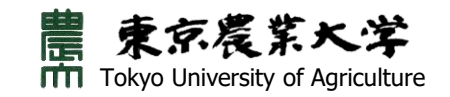

【補足-2】アプリファイルを使用するとき(**exeファイル名をダブルクリッ ク**),ウィルス対策ソフトウェアによりセキュリティ警告が表示される場合が あります。

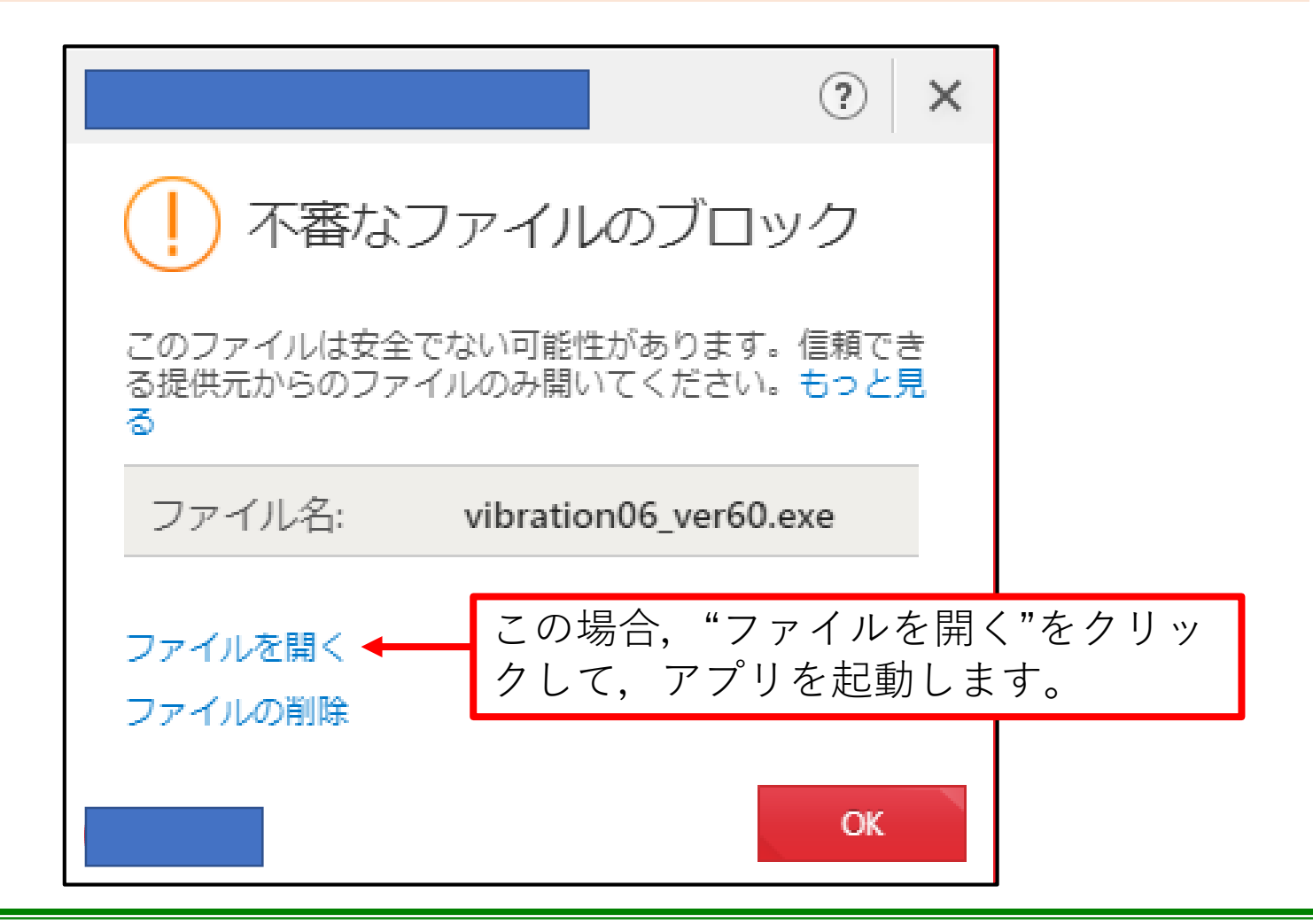

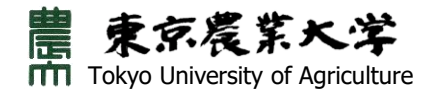